## **Opera を使用する場合**

Windows やブラウザのバージョンによりメッセージ等が異なる場合があります。

1. プログラムのインストールを行いますので、管理者から送付されたオペレーター用又はカスタマー用の CALL 機能イン ストール画面の URL からログイン画面を表示します。 ユーザーID とパスワードを入力してログインしてください。 ※オペレーター用 URL とカスタマー用 URL は異なります。

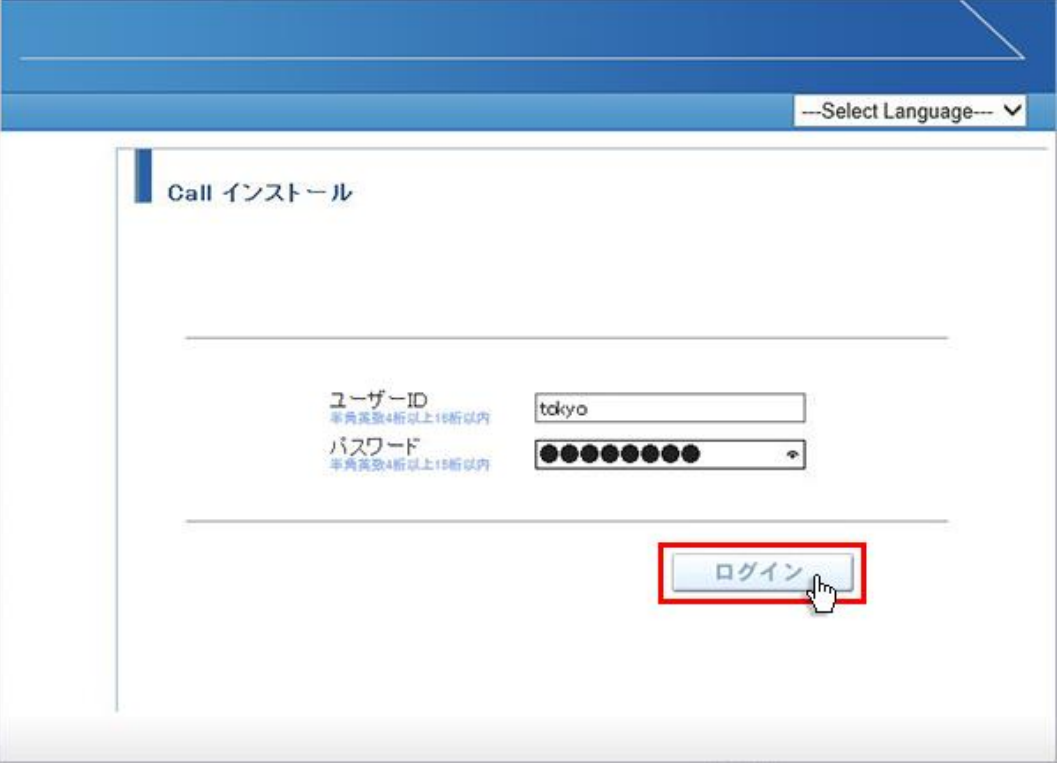

2. ログインしましたら「はい」ボタンをクリックしてください。

カスタマーのプログラムをインストールする場合は、ユーザー種別が「カスタマー」になります。 既に Web 会議システムに入室したことがある場合は、「はい」ボタンをクリック後、「インストールが完了しました。」と 表示されますので、No.11 に移動してください。

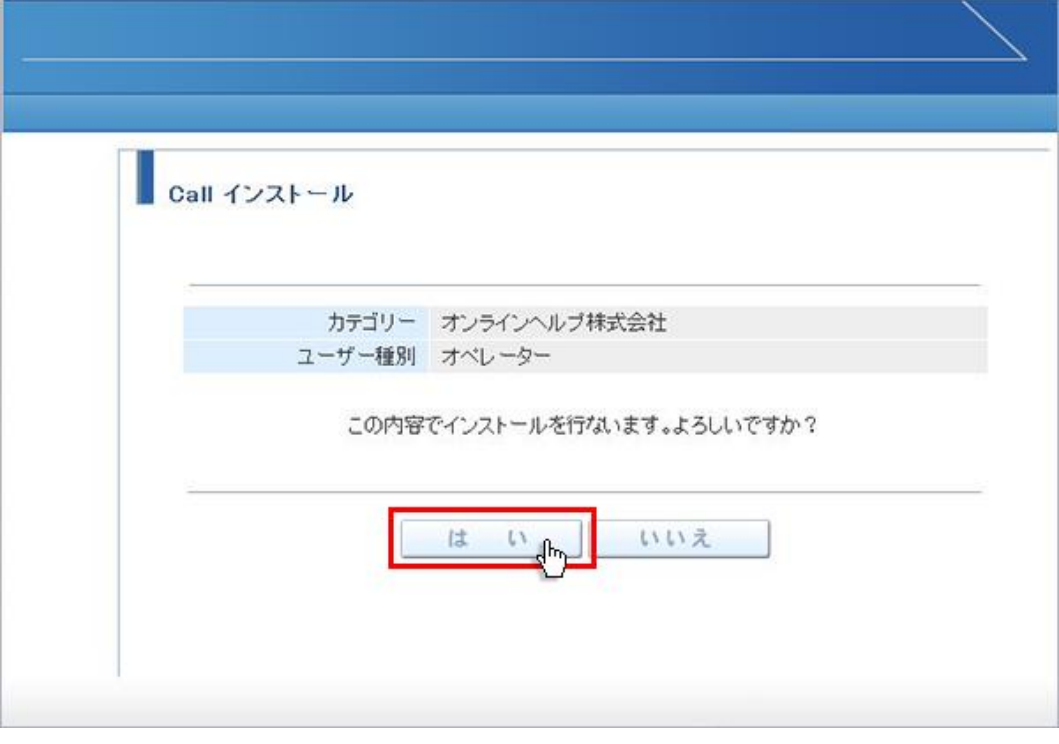

3. 「不明なプロトコル」が表示される場合、「OK」ボタンをクリックして下さい。

また、「この種類のリンク(downloader5)を開くアプリがインストールされません」と表示される場合、メッセージ以外 の部分をクリックしてメッセージを消してください。

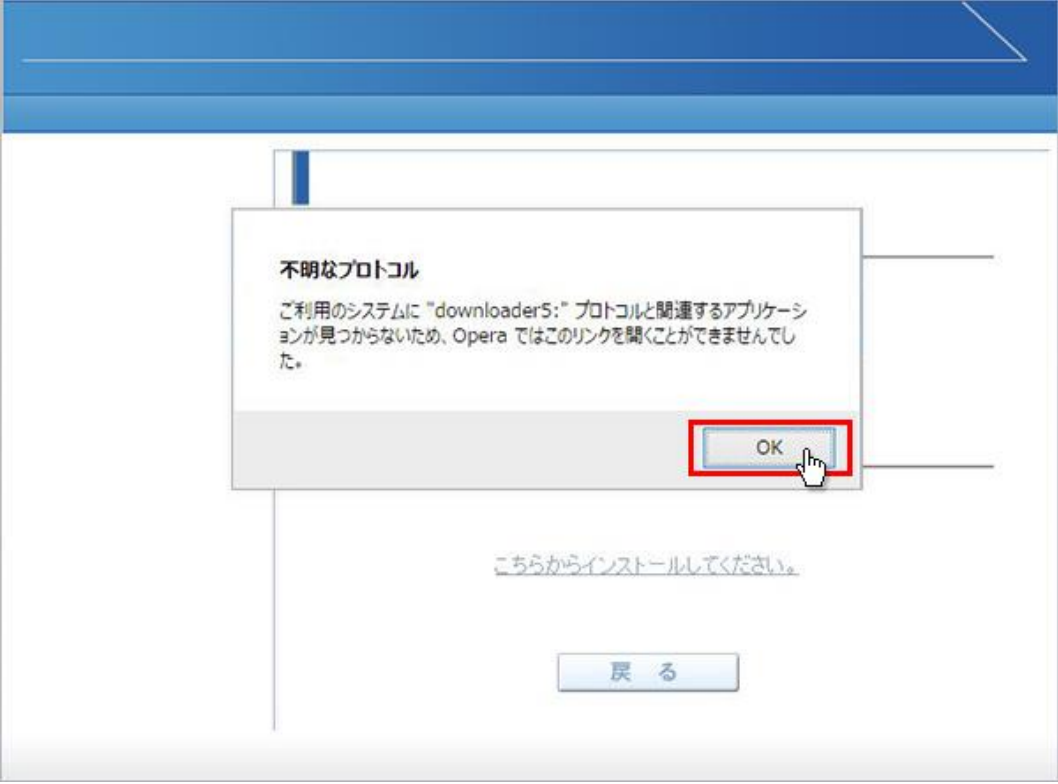

4. 「こちらからインストールしてください。」をクリックしてください。

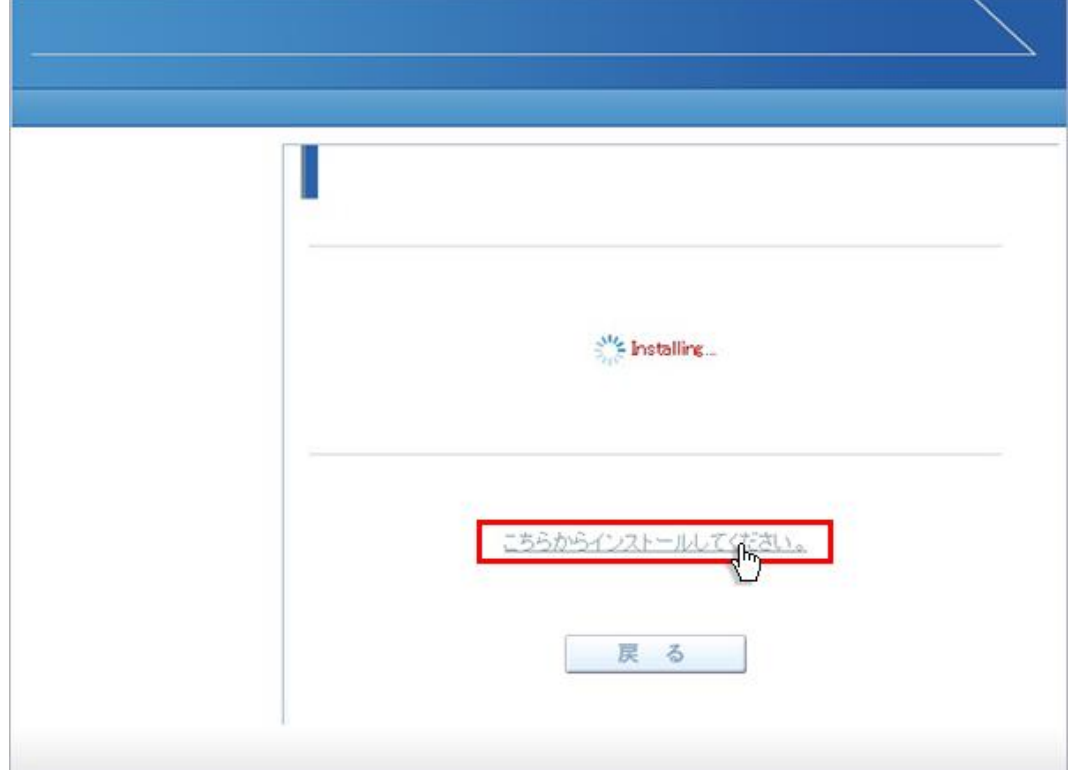

5. 「名前を付けて保存」ウィンドウが表示されますので、デスクトップ(任意)の場所にファイルを保存してください。 ファイル名:Downloader5Installer

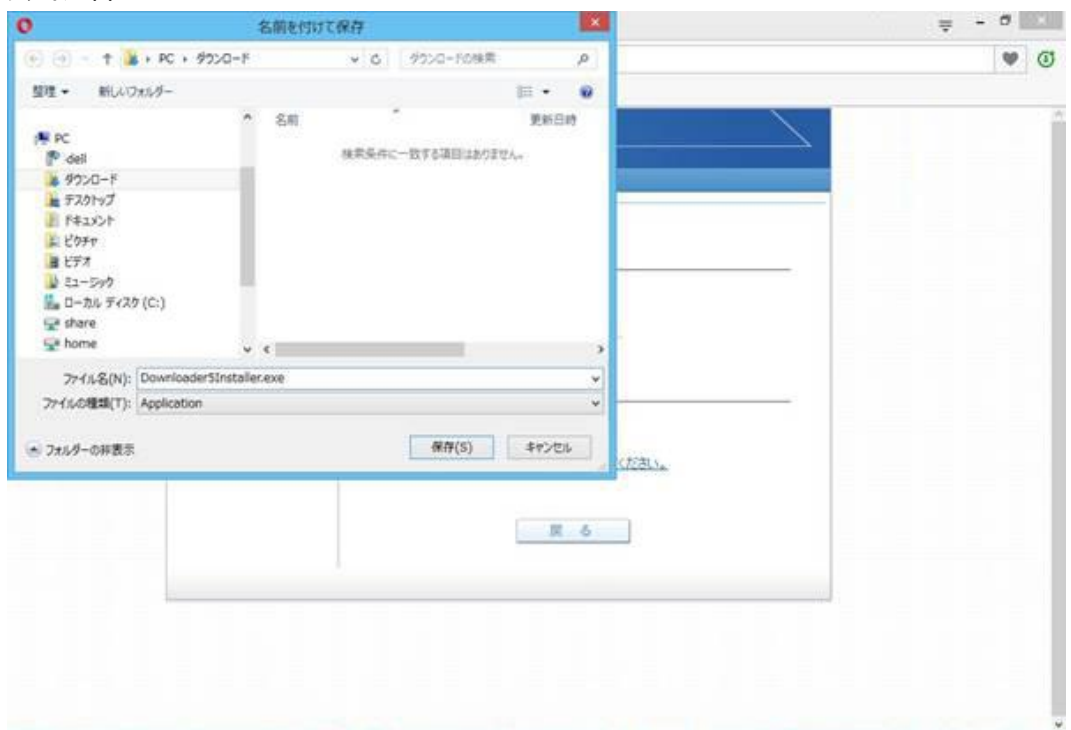

6. 保存が完了しましたら、「戻る」ボタンをクリックして前の画面に戻って下さい。

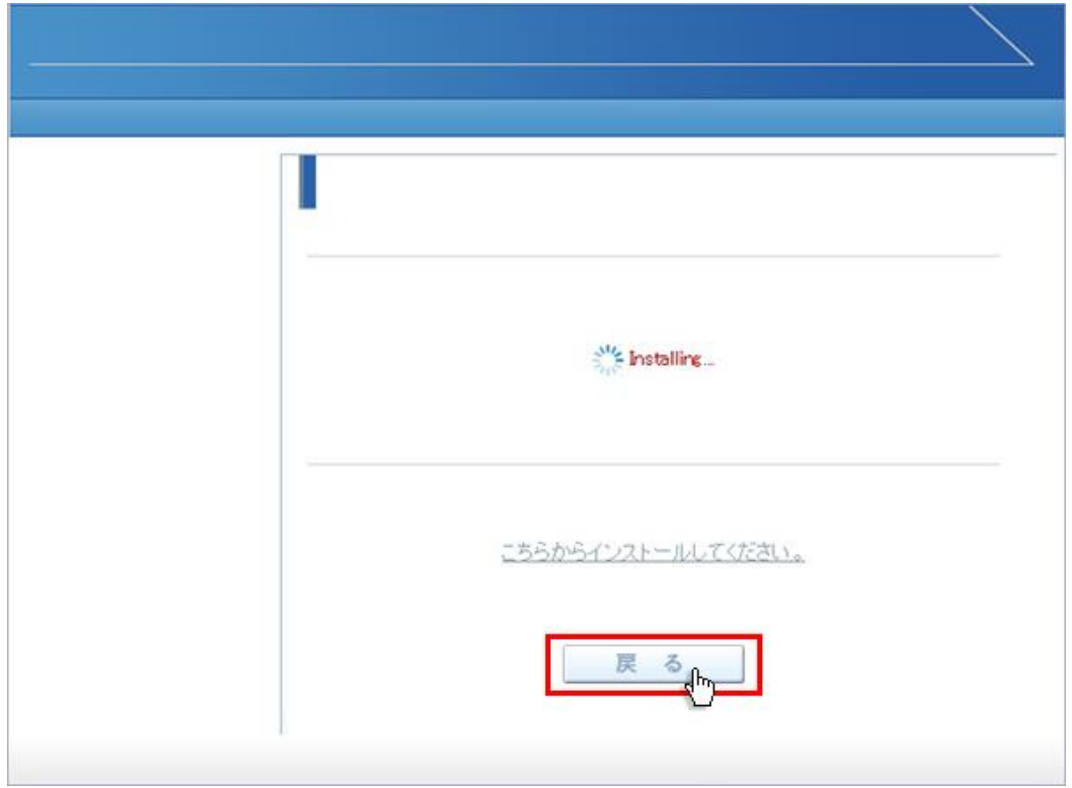

7. ダウンロードした「Downloader5Installer」ファイルをダブルクリックして、インストールしてください。完了すると 「Installation Complete」と表示されますので、右下の「Close」ボタンをクリックして閉じてください。

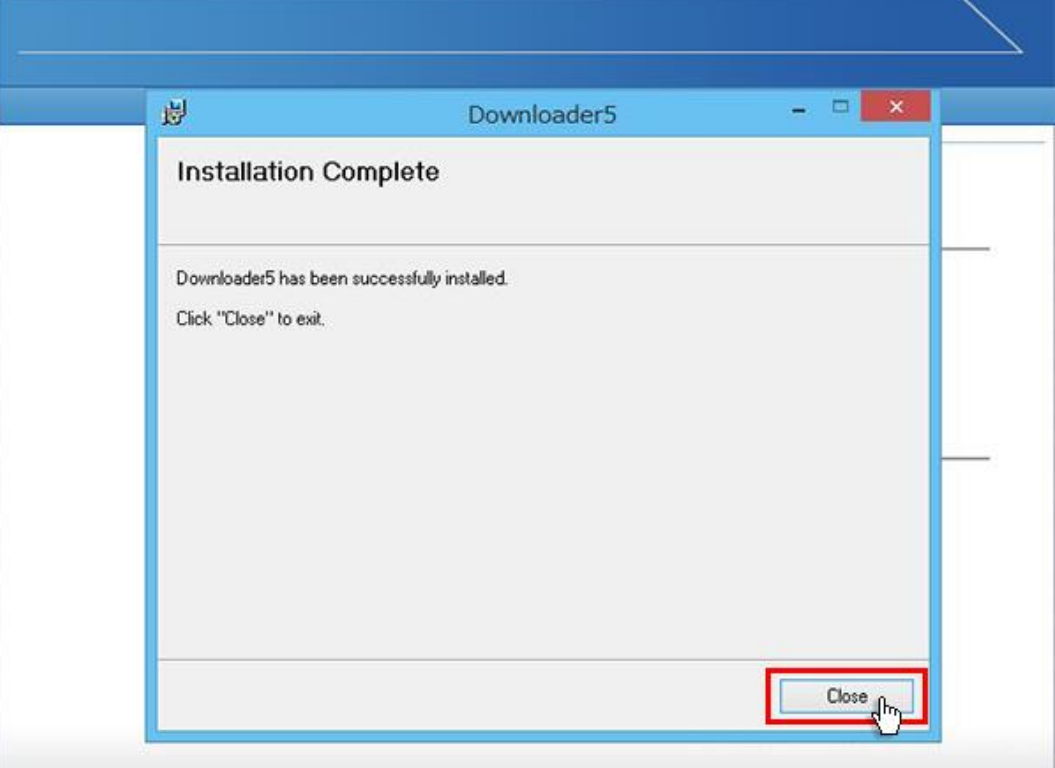

8. Web 会議の画面を表示して「はい」ボタンをクリックしてください。

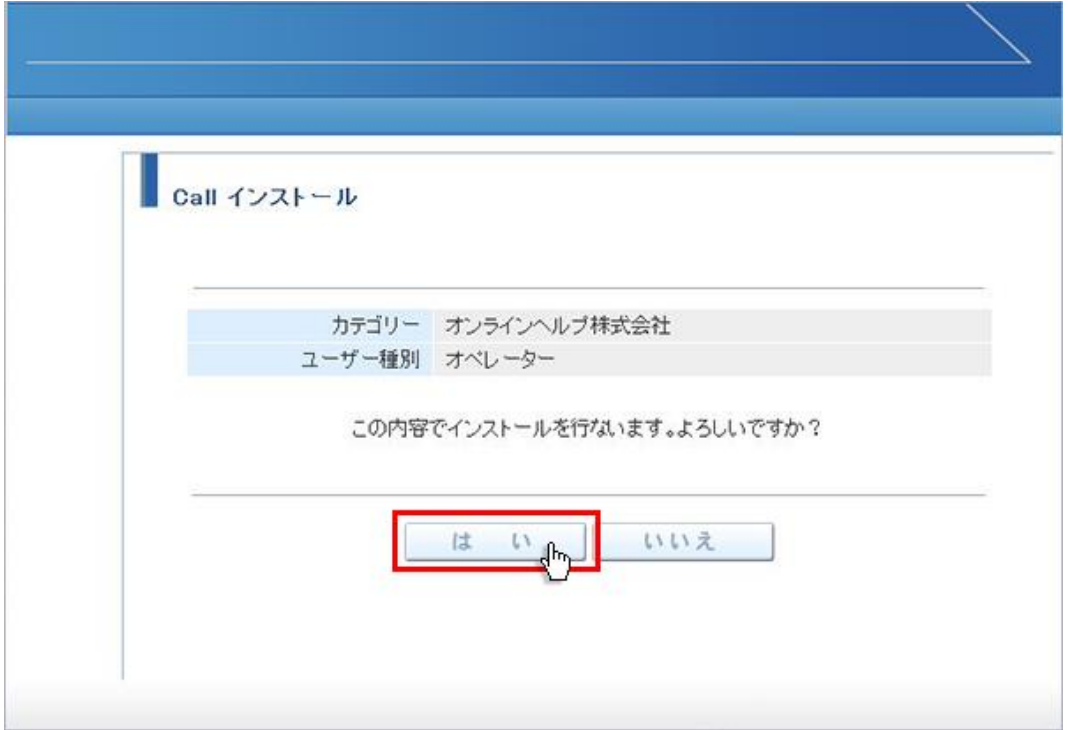

9. 「Downloader5 の起動」が表示されます。

チェックボックスがある場合、チェックを付けて、「許可する」ボタンをクリックしてください。チェックボックスがない場合は、 そのまま「許可する」ボタンをクリックしてください。

チェックを付けない場合、会議室入室時にこのメッセージが再表示されます。

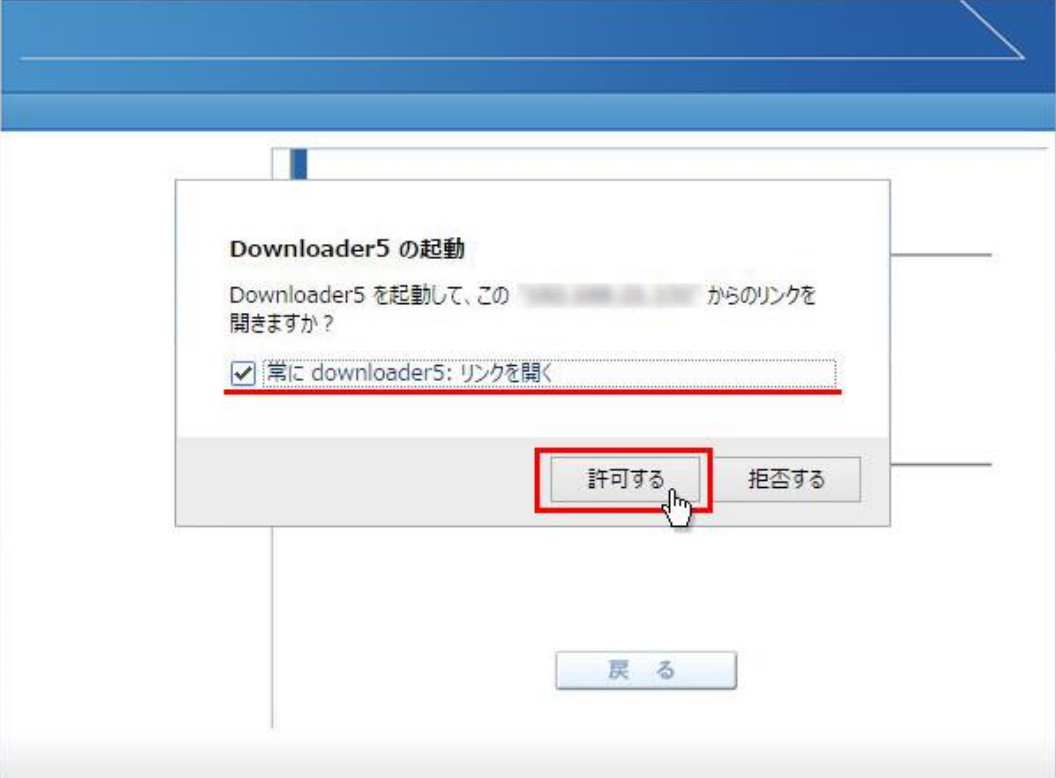

10. プログラムのダウンロードが開始されます。

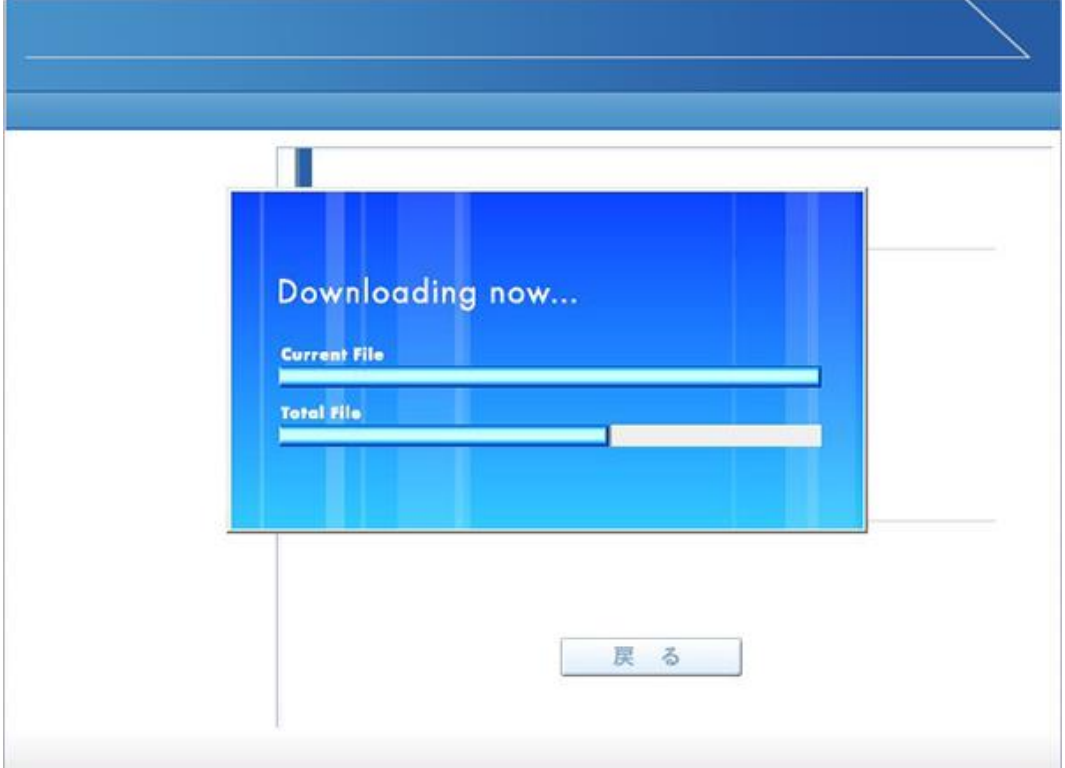

11. プログラムのダウンロードとインストールが完了すると「インストールが完了しました。」と表示されます。 「戻る」ボタンをクリックしてログイン画面に戻ってください。

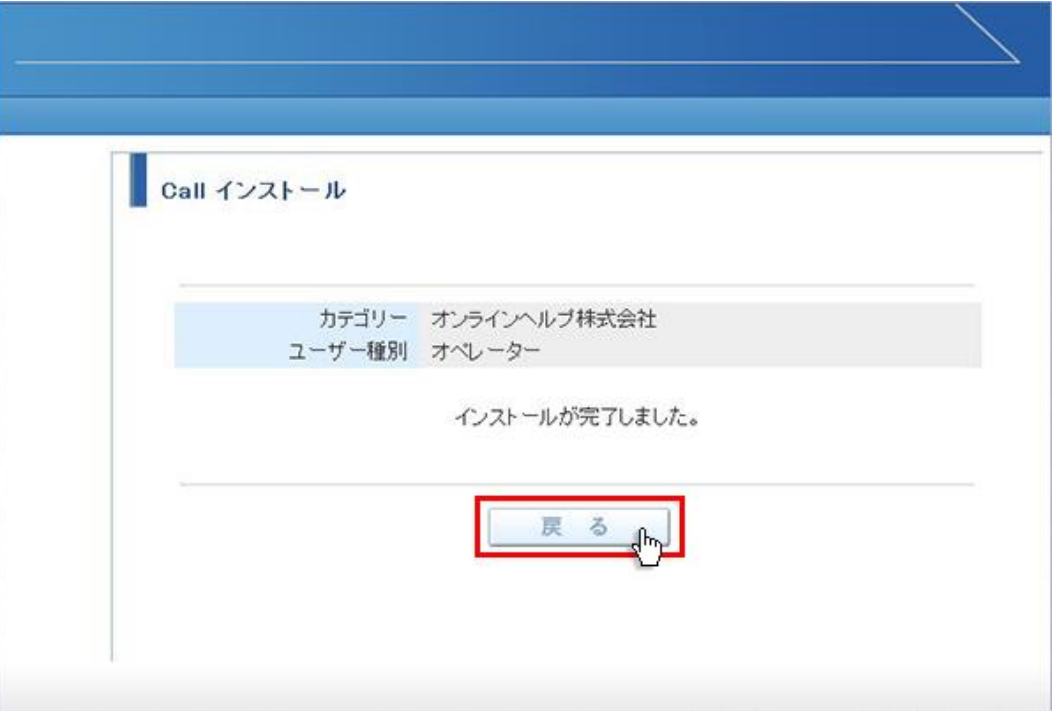

12. パソコンのデスクトップ画面にインストールしたオペレーター又はカスタマーのショートカットが作成されています。クリック するとログイン画面が表示されログインすることができます。

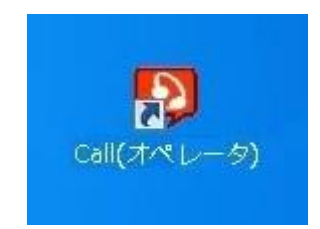

オペレーター用ログインショートカット カスタマー用ログインショートカット

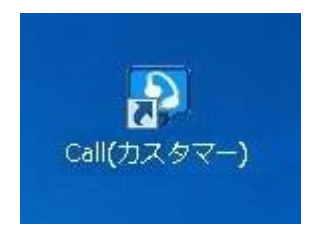